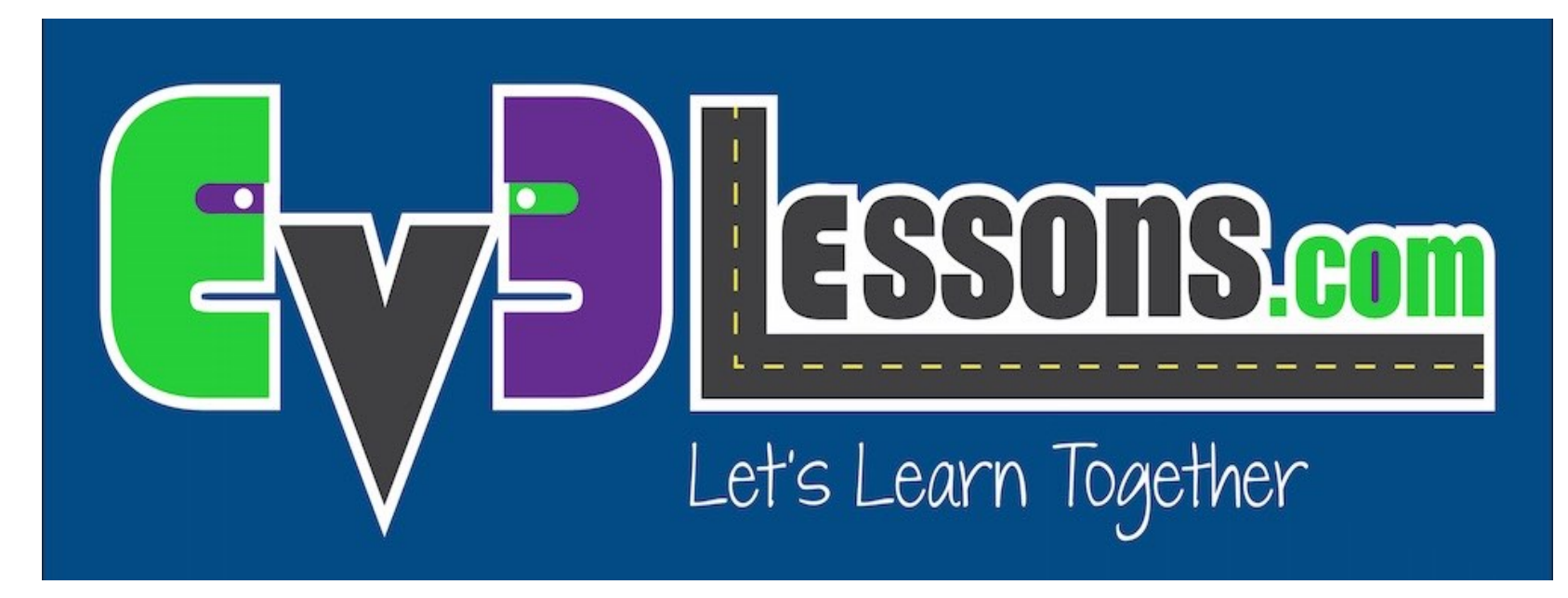

#### Inserire suoni e immagini personalizzati

By Sanjay and Arvind Seshan

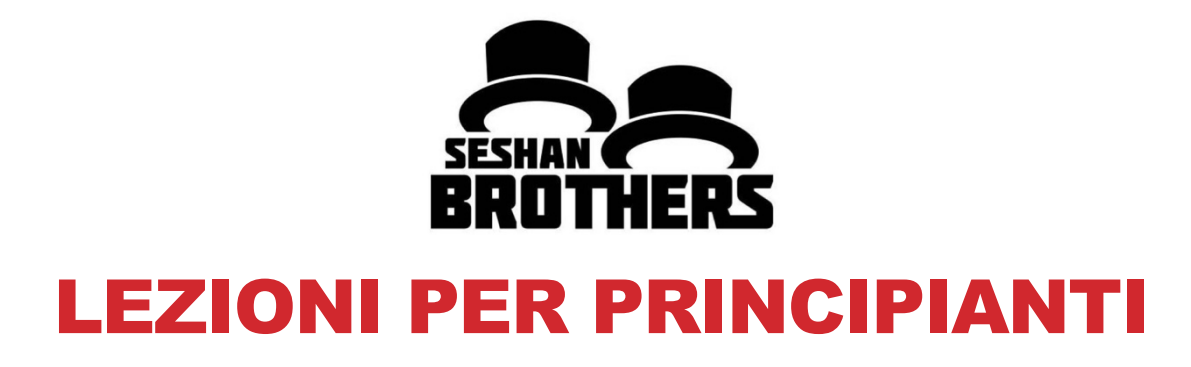

### OBIETTIVI DELLA LEZIONE

**1. Imparare ad usare I blocchi Display e Sound per inserire immagini e suoni in EV3**

### **PASSO 1: Selezionare Image Editor dal Menu Note di EV3:**

L'Image Editor può aprire file .rgf, .jpg, .png, e .bmp. Le immagini a colori vengono automaticamente convertite in monocromatiche. L'estensione .rgf è quella usata dalla Lego.

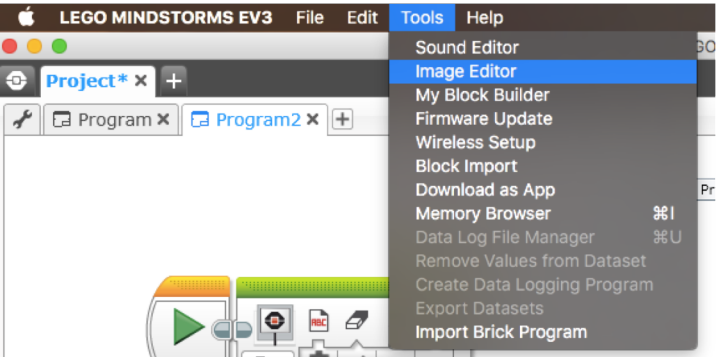

### **PASSO 2: Aprite la vostra immagine**

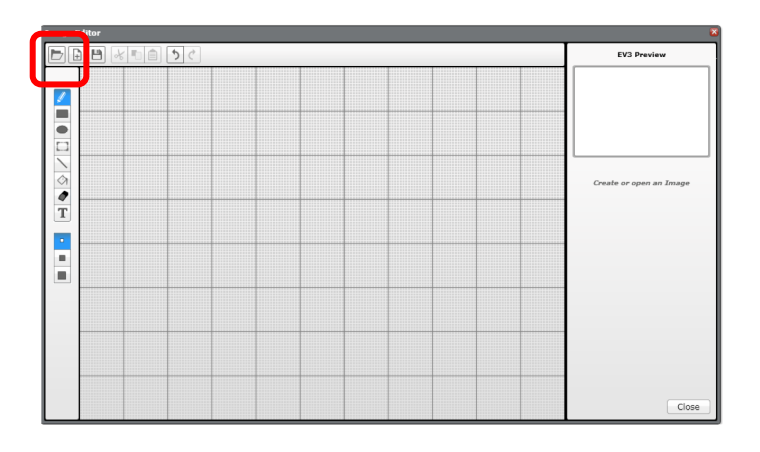

**PASSO 3: Cambiare le dimensioni utilizzando i tasti e modificare la posizione selezionando e spostando l'intera immagine**

**PASSO 4: Aggiustare il contrasto**

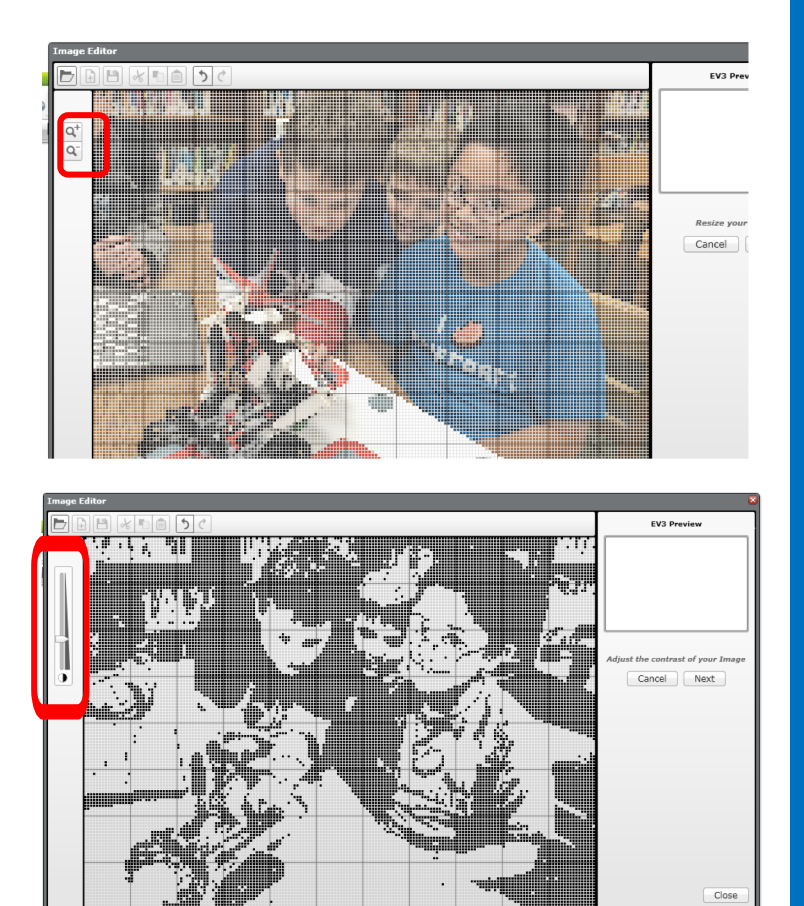

**PASSO 5: Modificare l'immagine usando la palette a sinistra dello schermo.**

#### **PASSO 6: Salvare l'immagine**

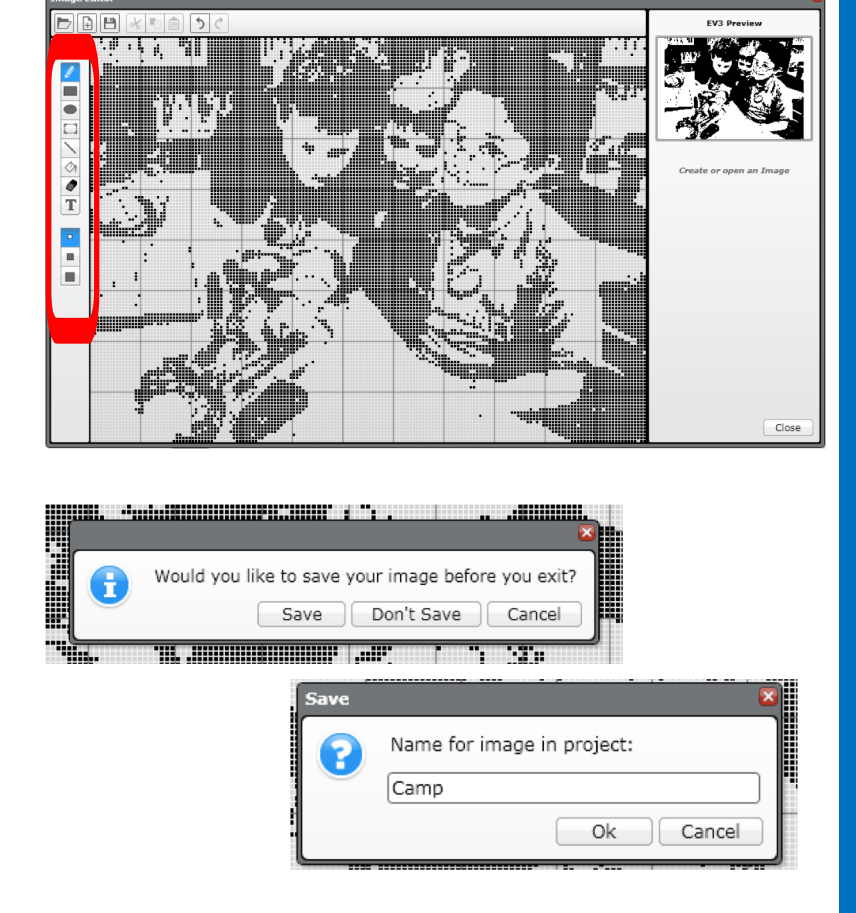

**PASSO 7: Adesso l'immagine è pronta per essere usata nel blocco Display**

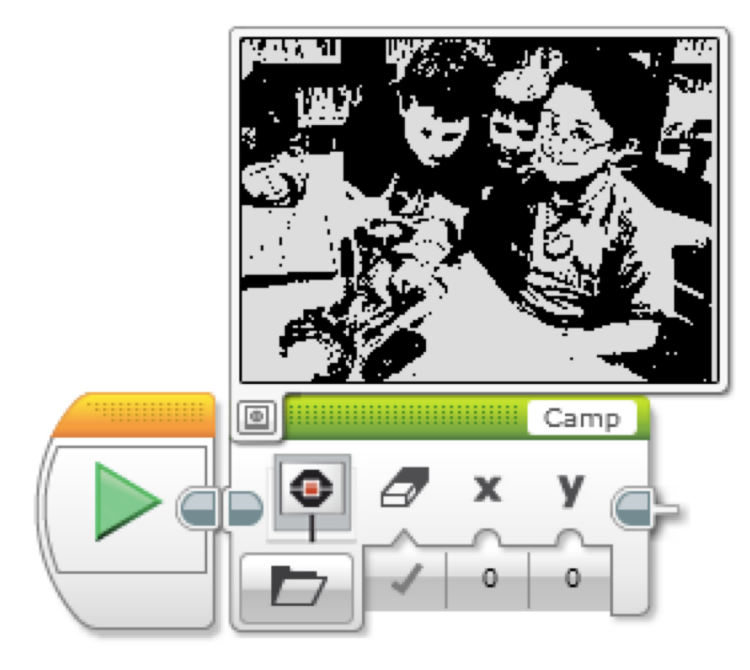

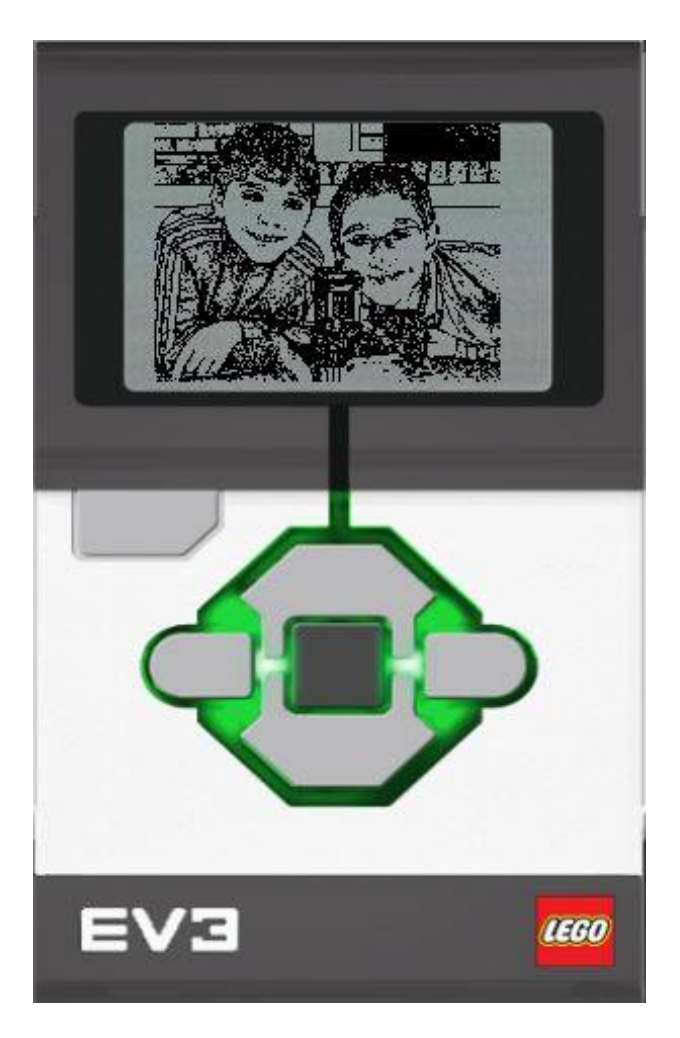

# CONDIVIDERE I TUOI FILE RGF

- **Fare clic sullo strumento chiave nel progetto**
- **Seleziona il Tab Images**
- **Clicca sul file .rgf**
- **Clicca su Export e salva ilfile**
- **Ora puoi mandare il file a chi vuoi**
- **Se vuoi aggiungere un file .rgf che ti è stato mandato, al tuo progetto, clicca si import**

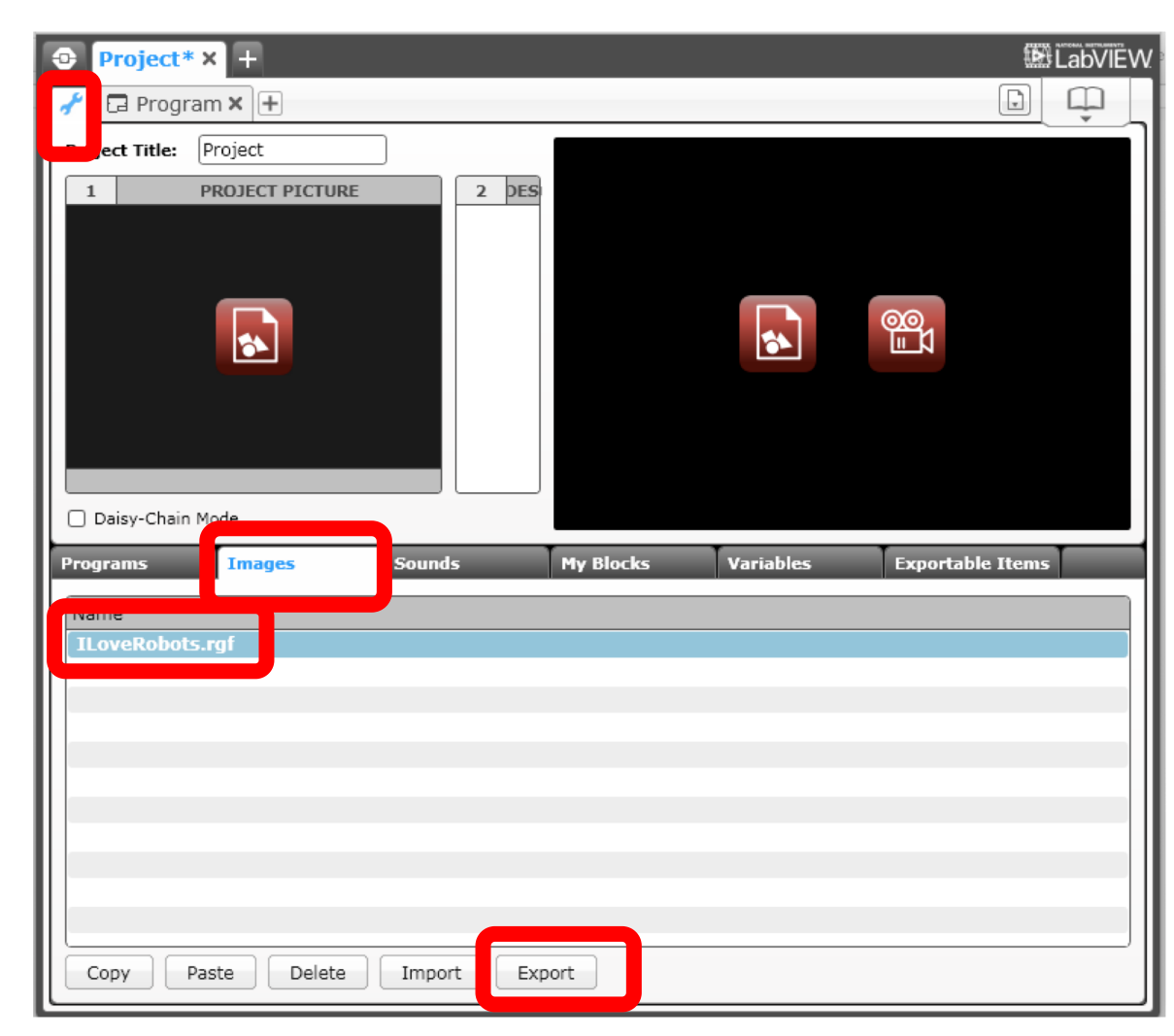

### AGGIUNGERE SUONI

### **PASSO 1: Selezionare Sound Editor dal Menu dei tools**

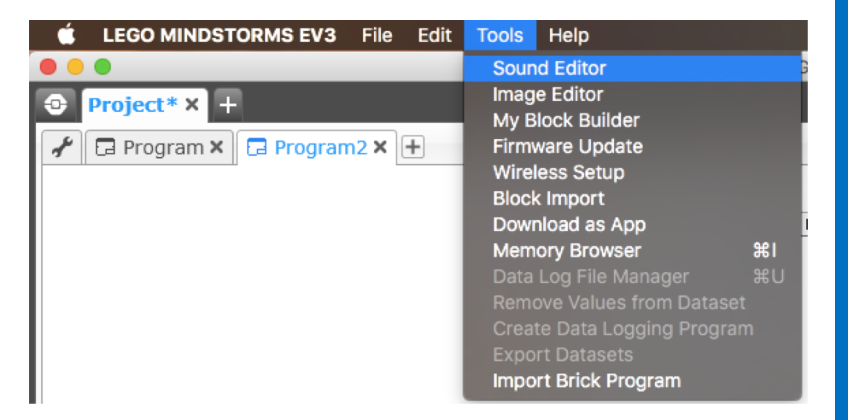

#### **Passo 2: Cliccare su Open e selezionare un file di suono oppure registrare usando il tasto rosso**

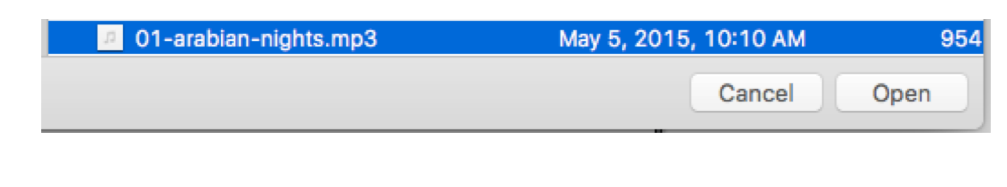

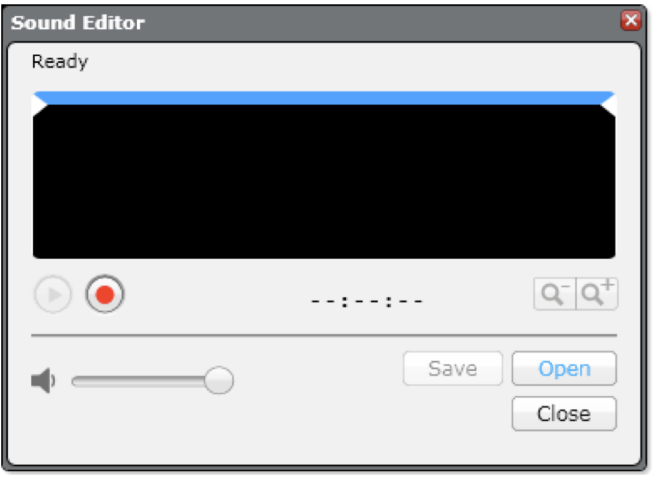

### AGGIUNGERE SUONI

### **PASSO 3: Il suono selezionato apparirà nell'editor**

### **PASSO 4: Muovere la barra blu per cambiare I punti di inizio e fine del suono**

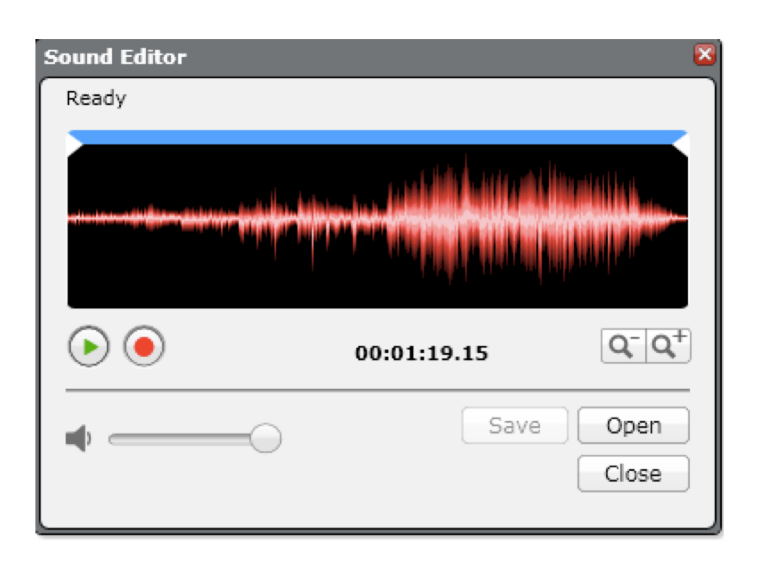

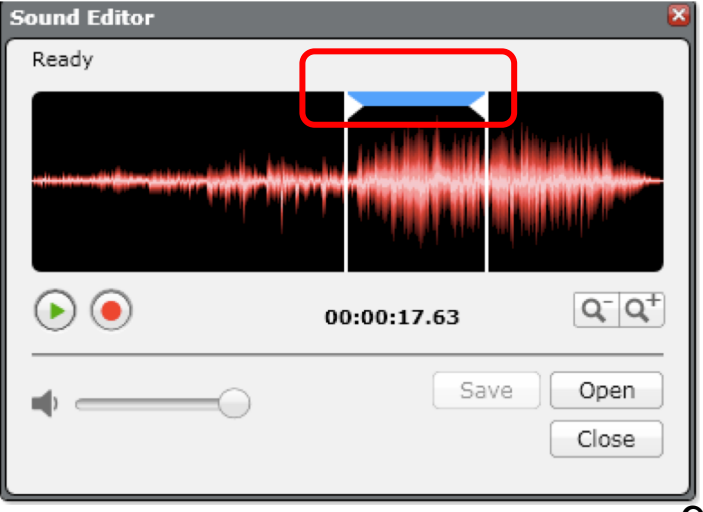

### AGGIUNGERE SUONI

**PASSO 5: Salvare il file**

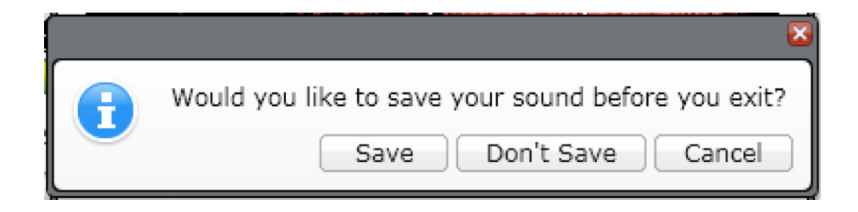

#### **PASSO 6: Il suono apparirà nel blocco Sounds**

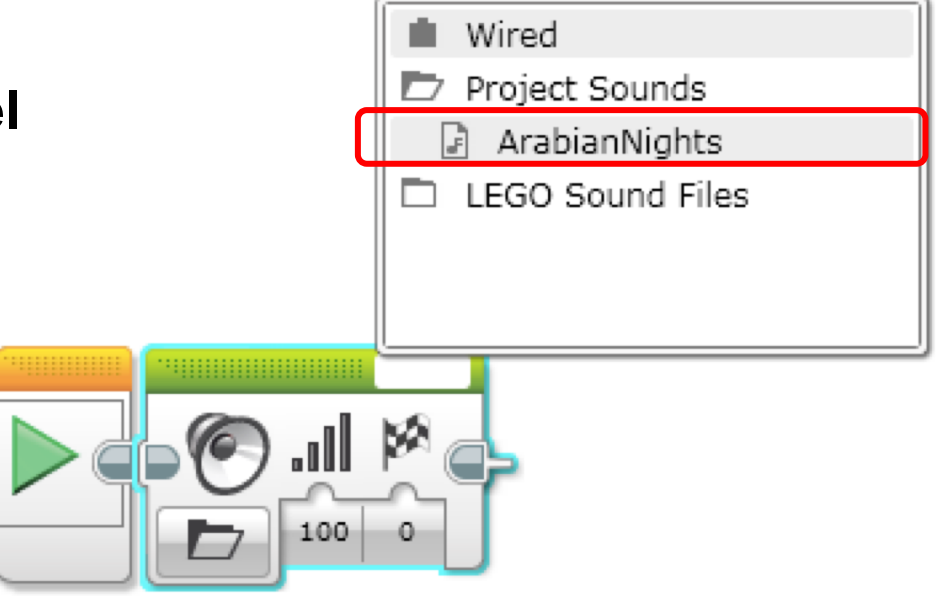

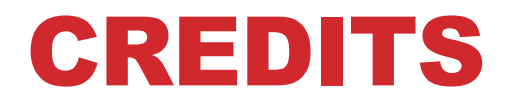

- **Questo tutorial è stato creato da Sanjay Seshan e Arvind Seshan**
- **Altre lezioni sono disponibili al sito [www.ev3lessons.com](http://www.ev3lessons.com/)**
- **Tradotto da Giuseppe Comis**

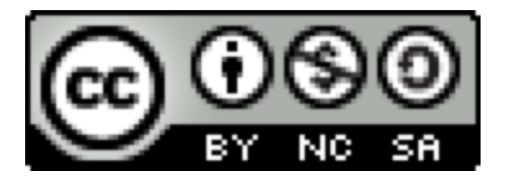

Questo lavoro è sotto licenza [Creative Commons Attribution-](http://creativecommons.org/licenses/by-nc-sa/4.0/)NonCommercial-ShareAlike 4.0 International License.